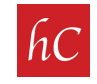

**STEP 1:** Type "zillow video upload" into Google.

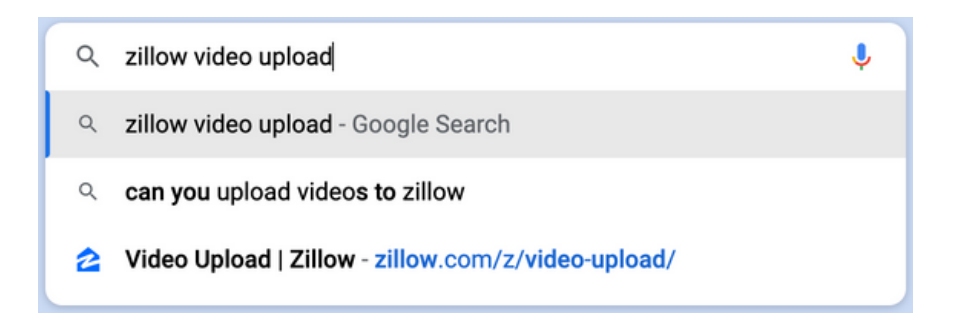

## STEP 2: Click on "Video Upload | Zillow"

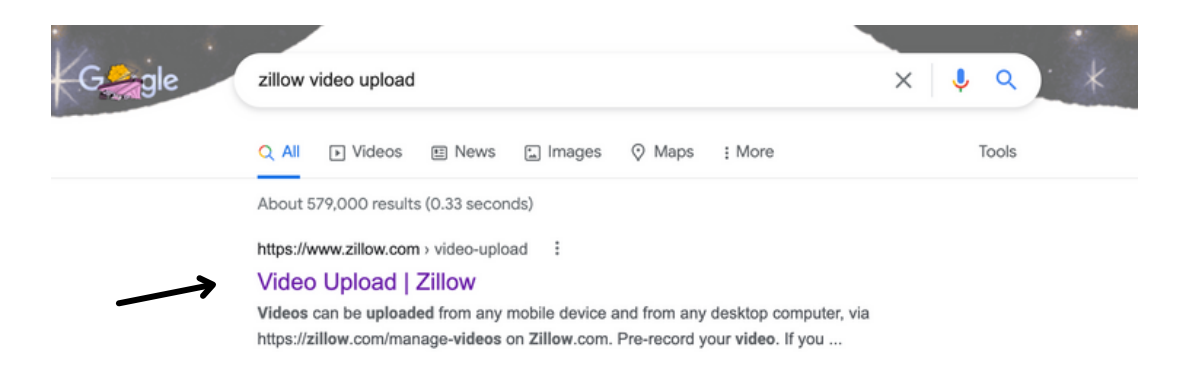

**STEP 3:** Sign in if prompted. If already signed in, click on "Agent Hub." Agent Hub 99+

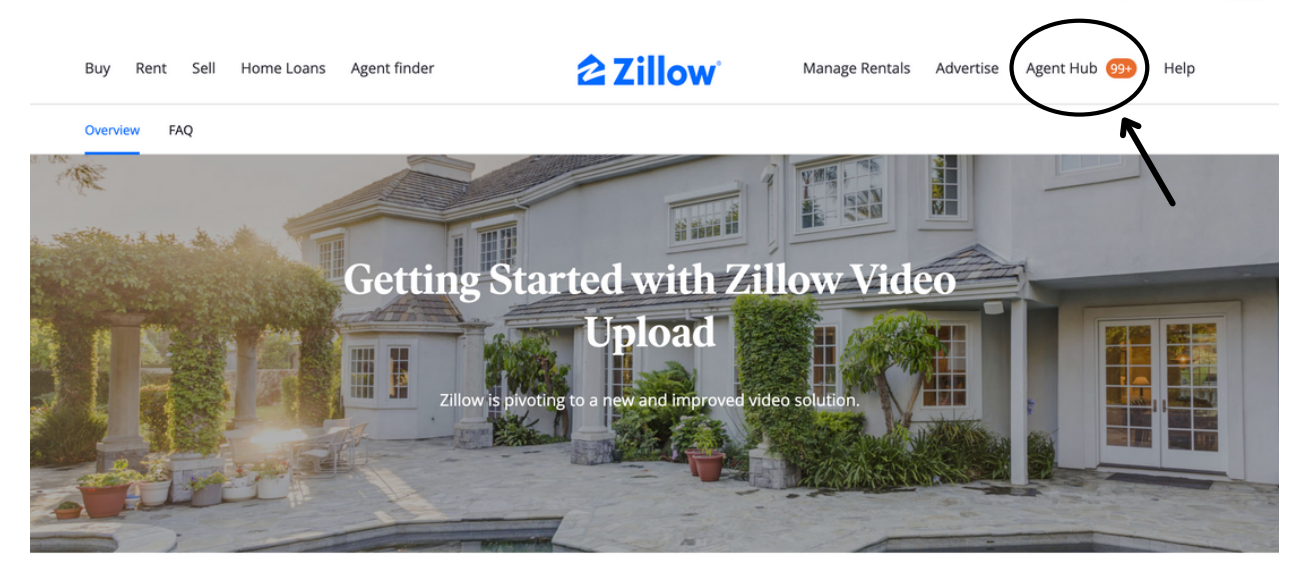

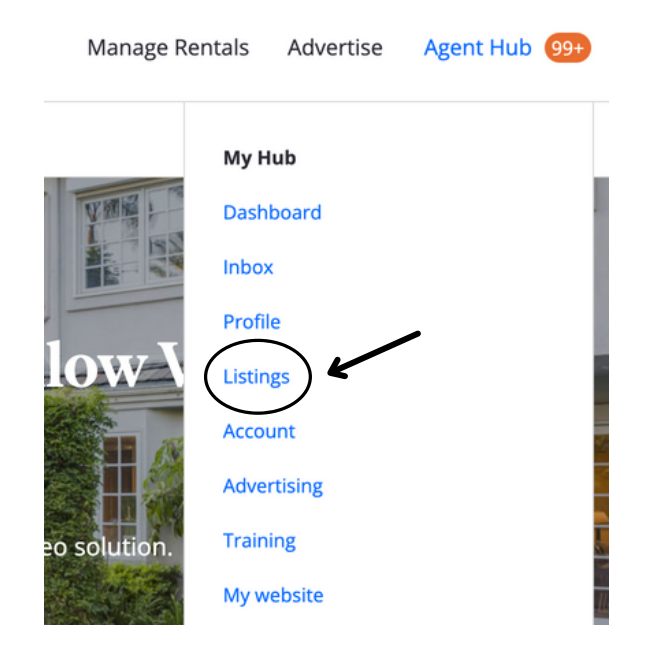

STEP 4: From the "Agent Hub" dropdown, click on "Listings."

STEP 5: "Active Listings" will appear. Click the 3 dots on the right hand side. ...

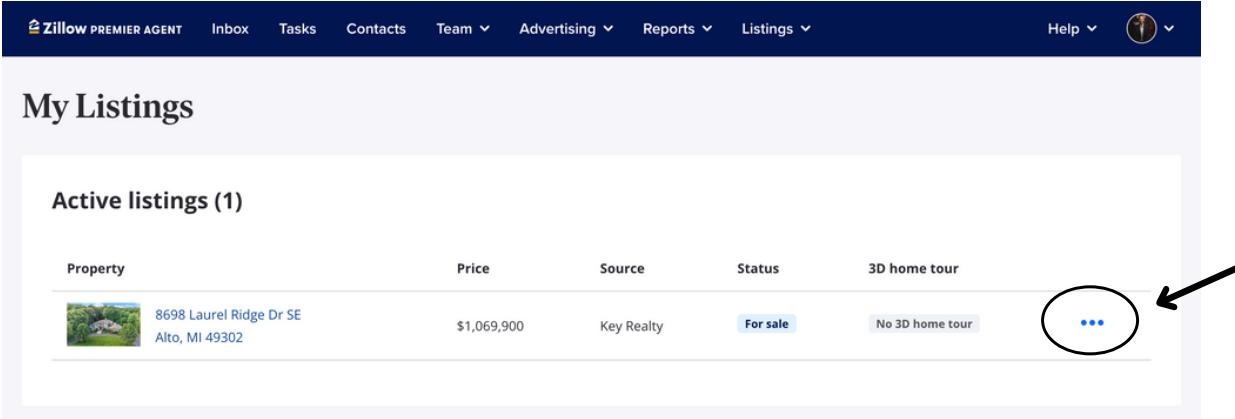

STEP 6: Click "Edit Listing."

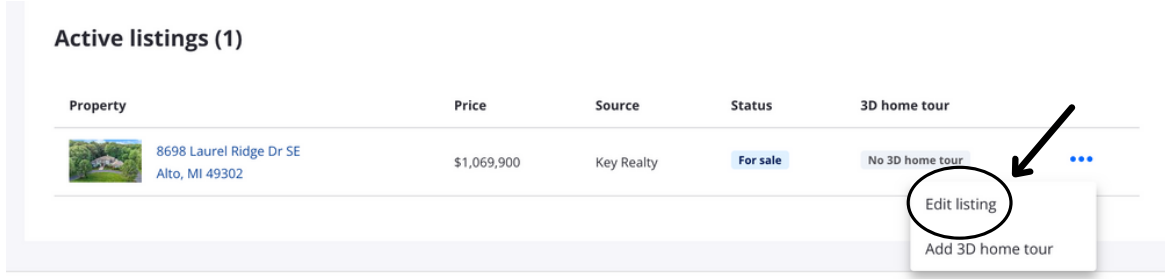

## STEP 7: Your listing will appear. Click "Add Video" button.

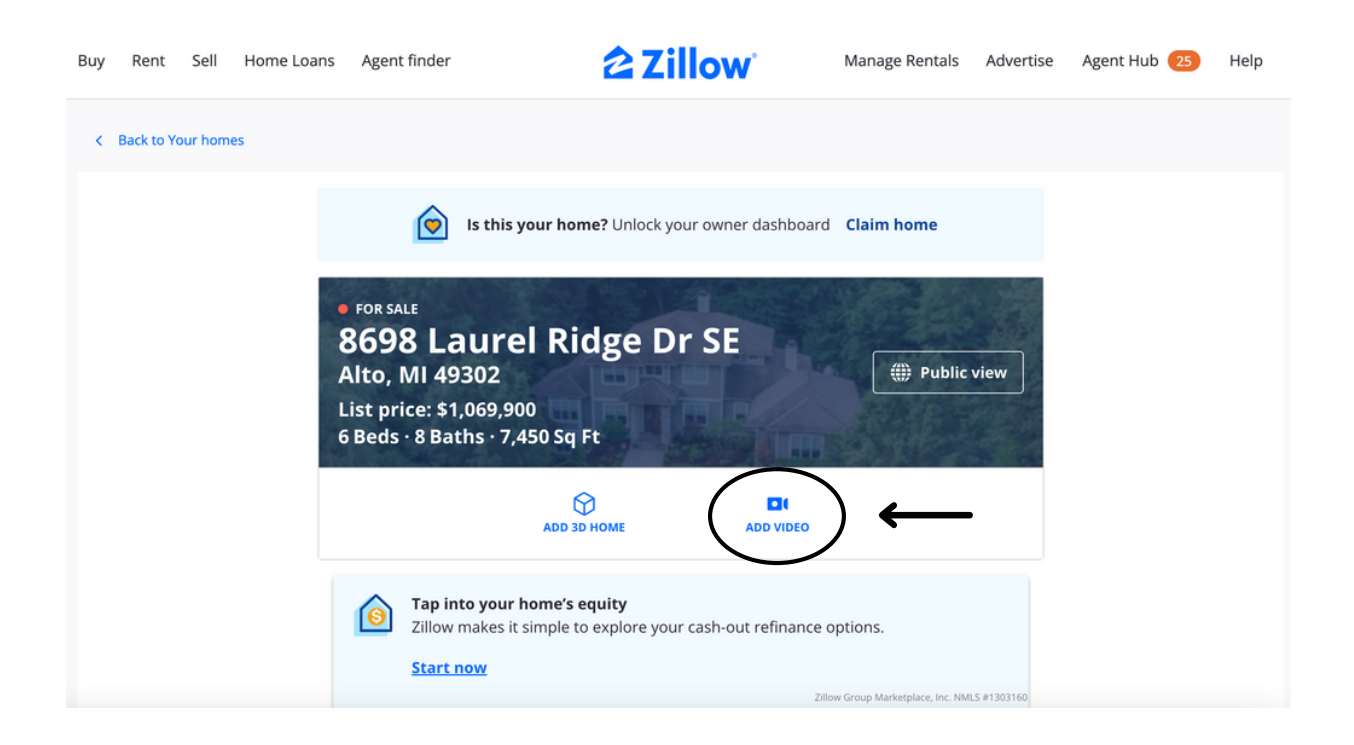

STEP 8: Upload section appear. Click "Browse", choose file, and click "Upload Video."

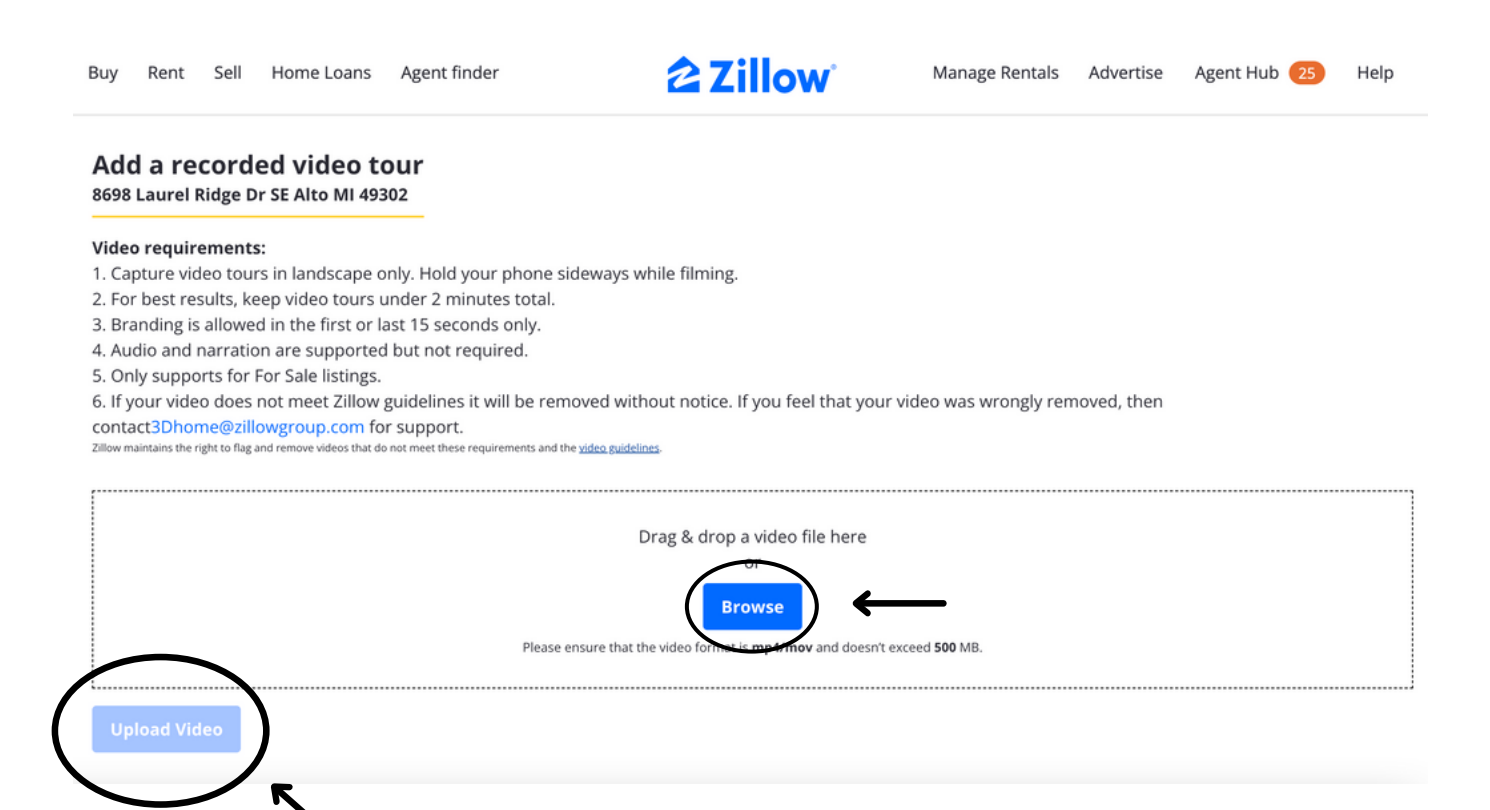